**Clearlogin - Google G Suite**

In This Article

- [Overview](#page-2-0)
- [Configuration Steps](#page-2-1)
- [Using Directory Sync](#page-3-0)

## <span id="page-2-0"></span>**Overview**

Using **G Suite** as an **Identity Source** is a great option if you're already a **G Suite Apps** user!

## <span id="page-2-1"></span>Configuration Steps

- Sign into the **Clearlogin Admin Console:** [https://admin.clearlogin.com](https://admin.clearlogin.com/)
- In the left navigation bar, browse to: **Identity Sources**
- Click on the **New Identity Source** button, and select **G Suite**

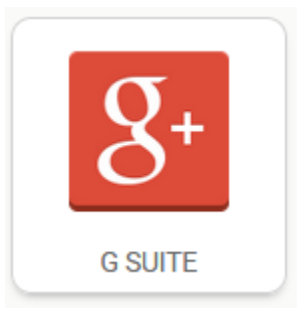

Name your new Identity Source, and choose a priority. Once you're done, click on **Create Google Identity Source**.

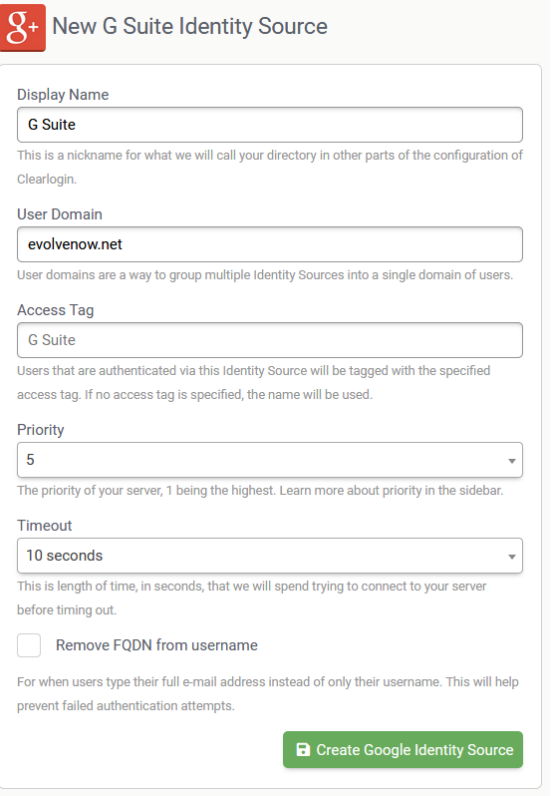

- On the Summary page, click on **Sync Admin Account**.
- You will be asked to log into your G Suite account. Follow Google's log in prompts.

 $^{\circ}$ 

- Best practices dictate that you use a designated service account for logging into G Suite during this step. This is to avoid losing functionality in case an administrator whose account could be used to do this has their account disabled (IE: if they leave the organization).
- When prompted to approve access, click the **Allow** button.

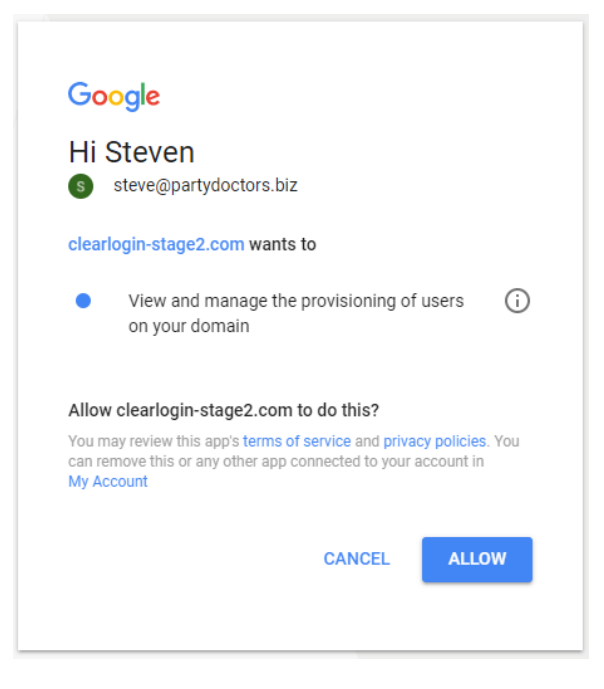

After approving access you will be brought back to to Clearlogin.

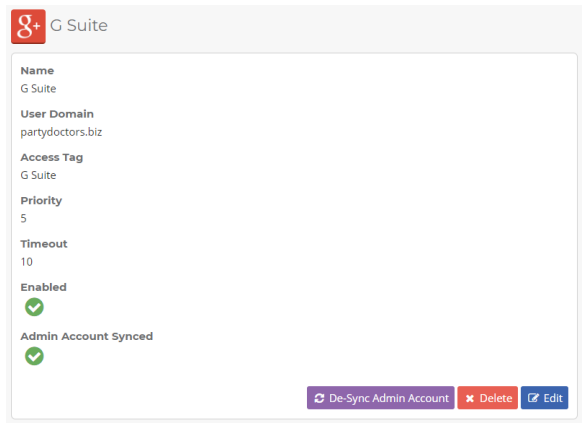

If you are using the G Suite Apps, then please continue to the next section.➀

## <span id="page-3-0"></span>Using Directory Sync

Directory Sync is a feature that is required if you are using both a G Suite Identity Source and the G Suite Apps. Directory Sync synchronizes G Suite Directory with Clearlogin Directory (CLD). This is necessary because without it, a login loop is created that does not allow you to access G Suite Apps.

⊕

Directory Sync is a one-directional synchronization from a G Suite Directory to a Clearlogin Directory (CLD). When using Directory Sync you will be authenticating from a cloned instance of your G Suite Directory that is stored in CLD. You should still perform all G Suite Directory administration from its console.

- Log into the **Admin Portal:** [https://admin.clearlogin.com](https://admin.clearlogin.com/)
- Select **Identity Sources** from the left-hand navigation bar.
- Click on your instance of G-Suite from your list of identity sources.
- On the **Summary** page, in the **right-hand sidebar**, click the **Directory Sync Settings** button

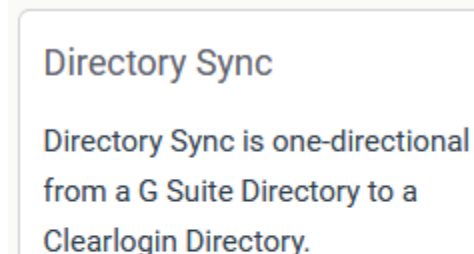

C Directory Sync Settings

• On the Directory Sync page, configure your settings:

- **Sync Endpoint:** Select a Clearlogin Directory as the Sync Endpoint.
- **Automatic Sync:** Run Sync automatically at regular intervals. Daily automatic sync occurs at 1AM EST.
- **Settings for User Creation:** Set how passwords will be handled for users created during Sync.
- **Default password:** Assign a specific password to any new users. If this is blank, new users will be assigned randomized passwords.
- **Email passwords to:** If any users are created, select who should receive those passwords by email. Options include:
	- Email Addresses Below Will send the list of new users and their passwords to the specified email addresses.
	- Corresponding Users Will send an email to each new user with their randomized password.
- **Admin email addresses:** List of comma-separated email addresses that will receive the list of new users and their passwords.
- Save your settings when you are done.

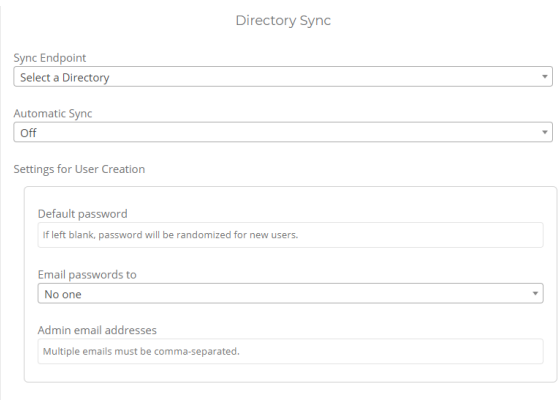